リモート出校日は8月24日(木)に学年ごとに、下記①~③の 順で20分~30分程度行う予定です。詳しいことは学年通信など のおたよりでご確認ください。

> ①たんぽぽ  $1.24$  9:00~  $(23 \cdot 449)$  30~ ③5・6年10:00~

お子様は 夏休み前に各学級で Teams にログインして、リモート 会議の練習を行っていますので、Teams のアイコンをタップすれ ば、自動的にログインし、リモート会議に参加できる状態になって います。

もし、自動的にログインできず、ID入力画面が表示された場合 は、お手数ですがお子様のタブレットカードに記載してある IDと パスワードを入力して、Teams にログインできるように手伝ってい ただけると助かります。

欠席連絡について

・事前にわかっている場合は、担任まで連絡をお願いします。

・当日急に欠席する場合は、開始時間の30分前までに学校へ電話 連絡をお願いします。

## 児童クラブ児童のリモート出校日について

児童クラブでは原則GIGAタブレットの持ち込みが禁止となっていま す。リモート出校日当日に児童クラブを利用する場合はリモート出校日は 欠席となります。(事前に担任までご連絡ください。)

## リモート出 校 日 参加 の仕方 しゅっこう びこささんかいしんかた

======== 1.リモート出 校 しゅっこう 日 び に参加 さんか しましょう ======== ※リモート出校日開始5分から Teams を起動しログインしましょう。 それより前にはログインしません。(先生たちが準備しているため)

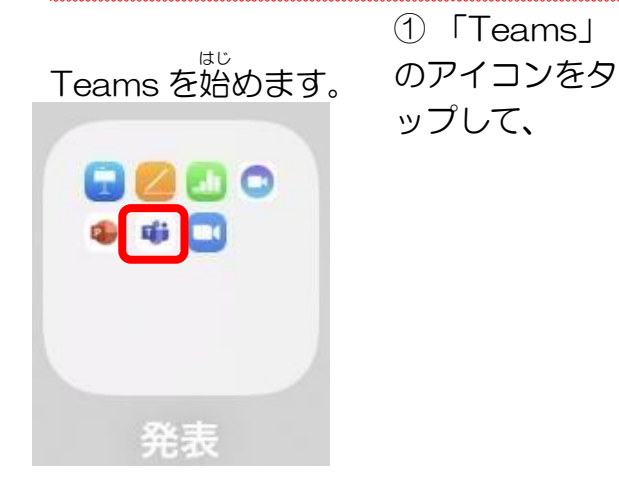

③ 予定 よてい の授業 じゅぎょう をタップして, 右に出ている「参加」をタップします。

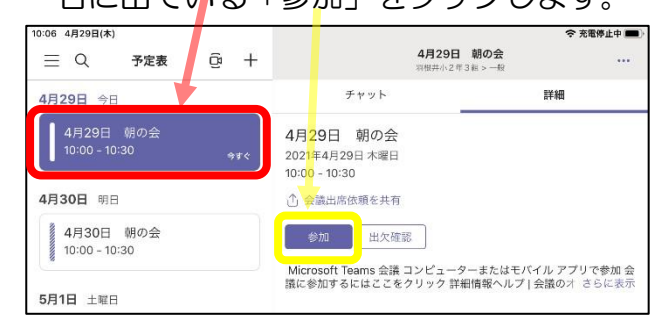

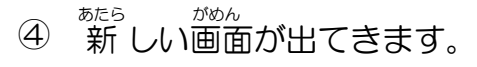

② 「予定表」をタップします。

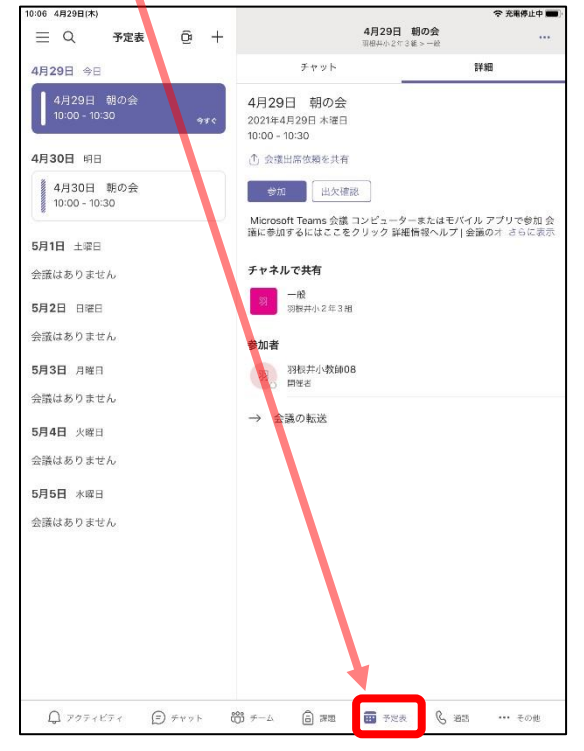

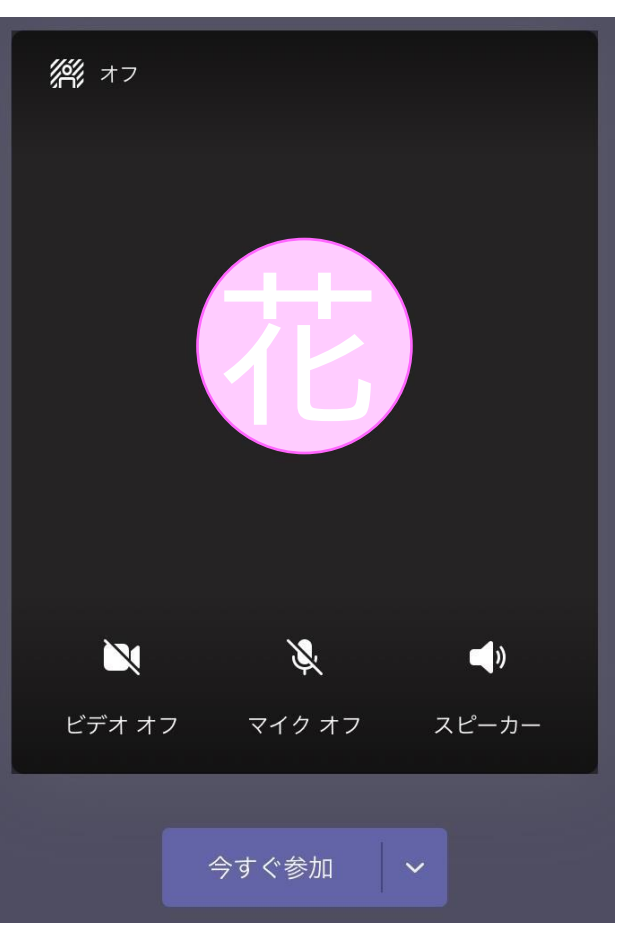

ビデオカメラのアイコンをタップすると, 「ビデオオフ」が「ビデオオン」に変わっ て,自分の顔がカメラでうつります。 マイクのマークにはさわらない!

<sub>いま</sub><br>「今すぐ参加」をタップします。

- ⑤ 「参加」すると、オンラインがつながります。 先型とあなただけだと、下のように疎 ります。 クラスのお岌達がたくさん入ってくると、 映り方が変わります。
- ⑥ 先生の映っている画面を長押しし、「ピン止めをする」を選択し、先生画面を大きくし ます。

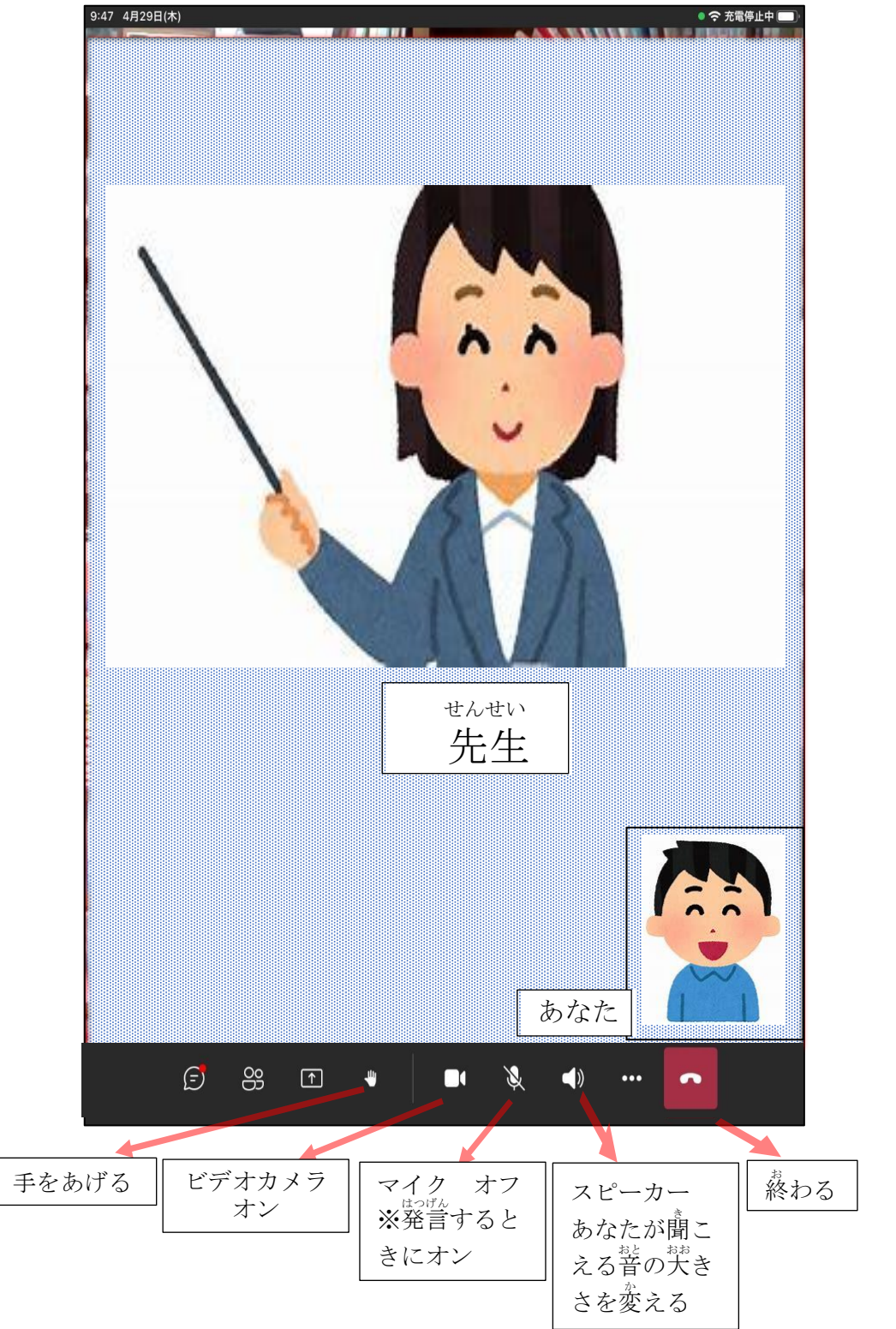

- ⑦ 担任の先生の指示に従い、チャットなどの機能を用いて出欠席をとります。
- ◎ 提示されるスライドを見、質問に 答 しながらリモート出 校日に参加します。
- ◎ 先生の指示に'従'い、薗命の受話器アイコンをタップしリモート出 校日を 終 了 します。

—======= 2.Teams へのログインとチームの確認 =========

※Teams 起動時にIDとパスワード入力を要求された場合、児童のタブレットカードに 記載してある、IDとパスワードを入力して Teams にログインする必要があります。 入力がうまくできなかった場合、お手数ですが、ログインできるように手伝っていた だけると助かります。

GIGA スクール用の Teams の IDは、E0119015@cd.toyohashi.ed.jp のよう な形です。

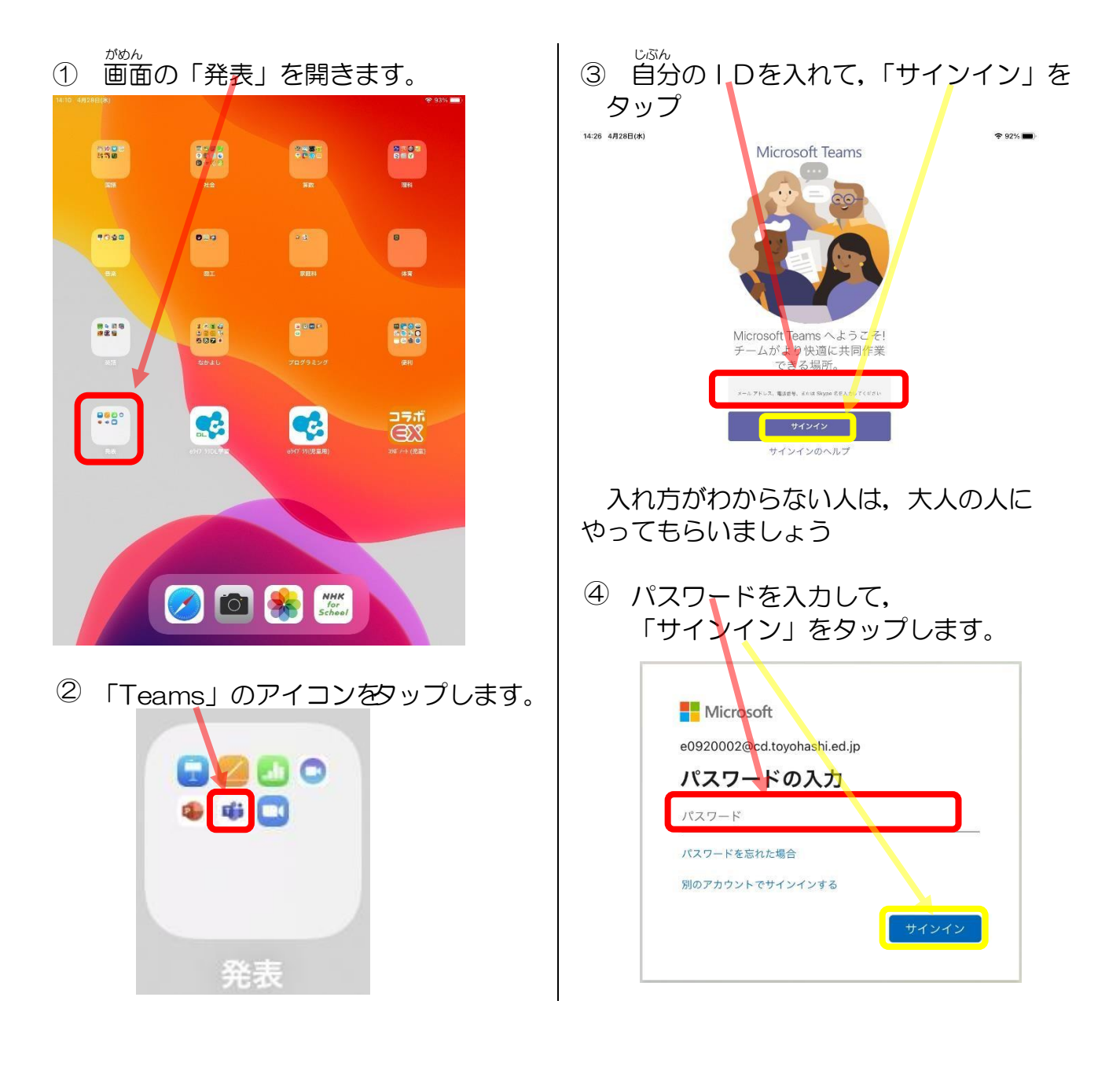

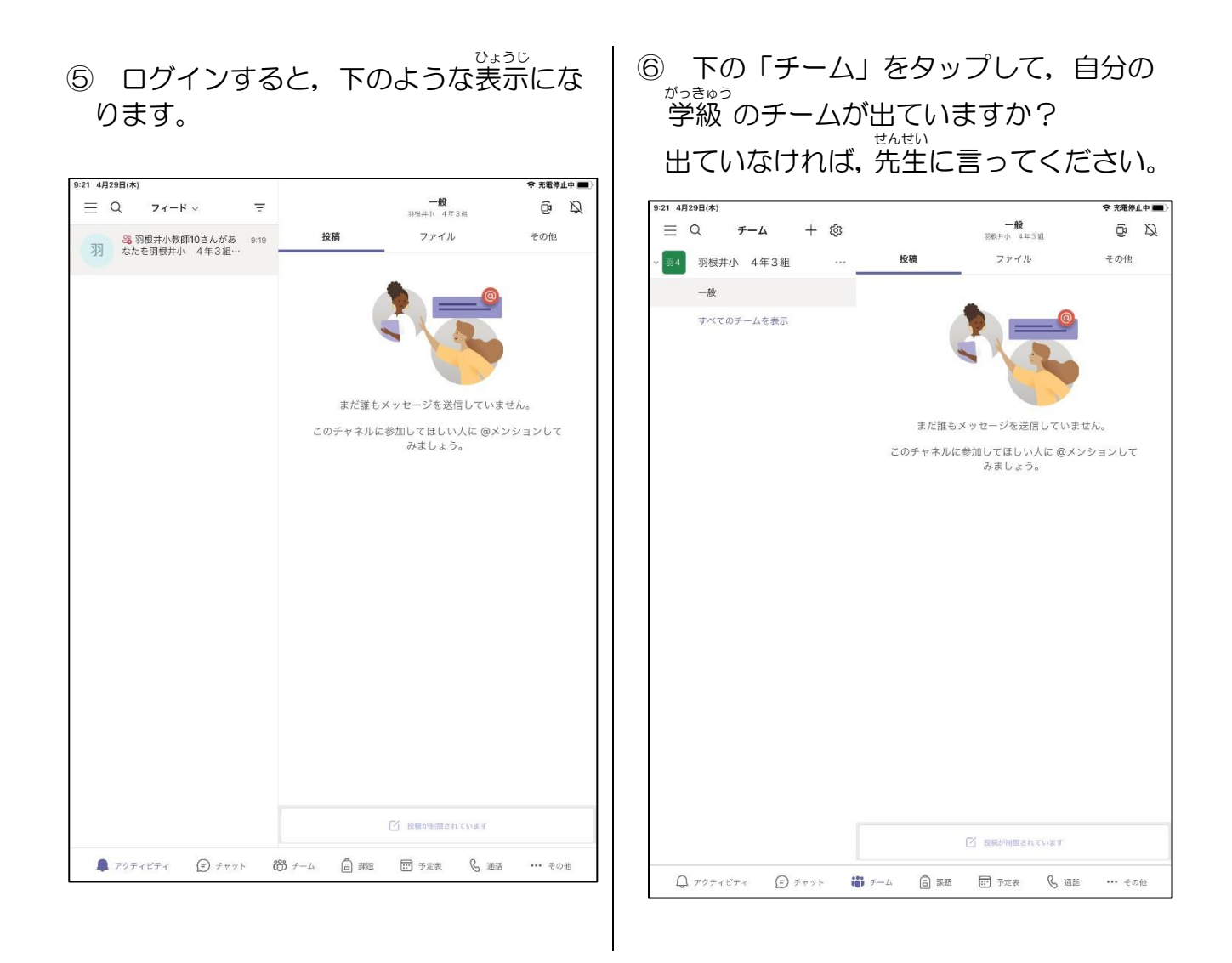

これで、クラスのチームに入っていることが確かめられました。

。<br>終わるときは、「ホームボタン」を2回タップして、Teams の画面をスワイプさせてく ださい。

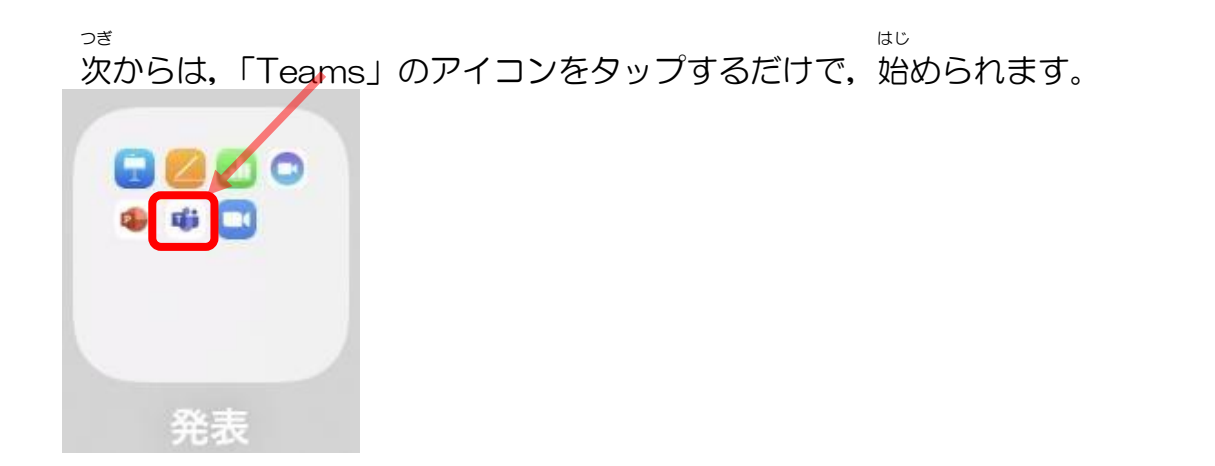